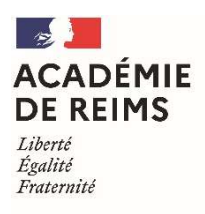

Rectorat de Reims Division des examens et concours Bureau du baccalauréat général et technologique [DEC 1] Bac général : 03.26.05.69.71 / 03.26.05.99.10 / 03.26.05.99.11 Bac technologique : 03.26.05.99.09 / 03.26.05.68.88 Mél : ce.dec1@ac-reims.fr

1 rue Navier – 51082 REIMS cedex

# NOTICE D'INSCRIPTION DES CANDIDATS INDIVIDUELS ET CNED AUX EPREUVES TERMINALES DES BACCALAUREATS GENERAL ET TECHNOLOGIQUE 2021

Le registre des inscriptions est ouvert pour les épreuves terminales :

# du lundi 7 décembre 2020 au vendredi 8 janvier 2021

Sont considérés comme « individuels » tous les candidats qui ne fréquentent pas un établissement scolaire public ou privé.

Les candidats inscrits au Centre National d'Enseignement à Distance (C.N.E.D.) ou à toute école privée assurant un enseignement par correspondance doivent solliciter eux-mêmes leur inscription au baccalauréat.

L'inscription au CNED ne vaut pas inscription aux épreuves du baccalauréat.

Un candidat de terminale qui souhaite présenter les épreuves anticipées en même temps que les épreuves terminales doit s'inscrire uniquement aux épreuves terminales.

Seuls peuvent s'inscrire dans l'académie de Reims les candidats domiciliés dans les départements des Ardennes, de l'Aube, de la Marne et de la Haute-Marne.

Les inscriptions se font sur le site de l'académie de Reims :

www.ac-reims.fr, rubrique EXAMENS / Baccalauréat général/technologique / Inscription / accès réservé aux candidats individuels.

## ETAPE 1 : CREATION DE MON COMPTE UTILISATEUR CYCLADES

- Je clique sur « Créer mon compte »
- $\triangleright$  Je saisis toutes les informations demandées. L'adresse mail est l'identifiant du compte, il ne peut y avoir qu'un seul compte candidat par adresse mail. Le mot de passe doit comporter au moins une majuscule, une minuscule et un

caractère spécial. Le nombre de caractères doit être compris entre 8 et 20.

- $\triangleright$  Un mail d'activation est ensuite envové à l'adresse mail que l'ai renseignée : je clique sur le lien d'activation dans les 48h suivant la réception (je vérifie également mes spams).
- $\triangleright$  Je peux alors me connecter à l'aide de mon adresse mail et de mon mot de passe.

Si vous avez déjà un compte Cyclades actif, il vous suffira de reprendre vos identifiants de connexion et de saisir votre mot de passe.

Ce compte candidat vous permettra de récupérer dans votre espace, la confirmation d'inscription, la demande de pièces justificatives, la notification de mesures d'aménagement, la convocation, le relevé de notes.

### ETAPE 2 : INSCRIPTION

- Je clique sur le menu « M'inscrire »
- $\triangleright$  Je choisis l'examen (BGT), la session (2021) l'académie de Reims et je valide.
- Je complète l'ensemble des onglets :

### $\blacksquare$ Identification :

Cet onglet permet de renseigner les coordonnées et informations personnelles.

Dans la rubrique « adresse », je pense à indiquer « Chez M. ou Mme » si mon nom ne figure pas sur la boîte aux lettres.

Si je me rends compte d'une erreur dans mes données après avoir enregistré ma candidature, je devrai contacter le service gestionnaire pour faire une demande de modification. L'ensemble des documents sera envoyé via ces coordonnées.

## Informations candidature :

- Je renseigne la catégorie candidat qui me correspond :
	- $\triangleright$  CNED Poitiers si je suis inscrit(e) au CNED en inscription réglementée puis je sélectionne la zone géographie : ville dans laquelle je serai convoqué(e).
	- Individuel
- J'indique ma situation à l'inscription (élève de 1<sup>ère</sup>, terminale, voie professionnelle, titulaire d'un baccalauréat général ou technologique).
- J'indique si je demande un aménagement de mes épreuves.
- J'indique mon consentement pour l'envoi des résultats à la presse, aux collectivités territoriales.
- J'indique si je suis des cours par correspondance au CNED.

## Qualification présentée :

Je renseigne ma voie (générale ou technologique) et le cas échéant la série, l'enseignement auquel je me présente.

- Informations supplémentaires : cas des candidats CNED scolaires Je choisis dans la rubrique zone géographique la ville dans laquelle je serai convoqué(e).
- **Epreuves:**

J'indique mes choix d'épreuve : LVA, LVB, épreuve facultative.

En séries technologiques, les candidats doivent s'inscrire obligatoirement en LVA anglais puisque l'évaluation de l'enseignement technologique en LVA est proposée uniquement en anglais dans l'académie.

## Récapitulatif :

Cet onglet affiche toutes les informations saisies précédemment.

Je dois cliquer sur le bouton Enregistrer pour terminer mon inscription.

Tant que le service d'inscription est ouvert, je peux consulter et/ou modifier ma candidature. Une fois le service fermé, ces choix sont définitifs et ne pourront pas faire l'objet de modification.

## N° candidat :

Je conserve mon numéro candidat. Je peux éditer ma confirmation d'inscription en cliquant sur Visualiser/Imprimer.

## ETAPE 3 : VALIDATION DE LA CONFIRMATION D'INSCRIPTION

Vous devez valider votre inscription en ligne. La validation en ligne vaut signature, elle entrainera la génération d'un récapitulatif d'inscription. Une confirmation d'inscription est mise à disposition dans votre espace candidat dans « Mes documents ».

Cette confirmation ainsi que les pièces justificatives demandées doivent être impérativement téléversées dans votre espace candidat Cyclades pour le 6 janvier au plus tard.

A défaut de télé-versement de votre dossier complet avant cette date, votre candidature ne sera pas prise en compte.

# Pièces justificatives :

Dans mon espace j'accède à la rubrique « Mes justificatifs » et je peux ajouter chaque document demandé.

- photocopie de la carte nationale d'identité du candidat (recto/verso), ou passeport,
- photocopie du relevé de notes pour les candidats ayant échoué au baccalauréat,
- photocopie du relevé de notes des épreuves anticipées pour les candidats qui viennent d'une autre académie,
- photocopie du relevé de notes pour les candidats titulaires d'un baccalauréat,
- photocopie de l'attestation de recensement OU photocopie du certificat de participation à la journée de défense et citoyenneté pour les candidats âgés de moins de 25 ans, de nationalité française,
- certificat de scolarité pour les candidats inscrits au CNED,
- certificat d'inaptitude à la pratique de l'éducation physique et sportive couvrant l'année scolaire pour les candidats inscrits « inaptes »,
- attestation de sportifs de haut niveau, de collectifs nationaux, espoirs ou UNSS,
- justificatif de séjour à l'étranger en cas d'interruption de scolarité entre la première et la terminale

Lorsque toutes les pièces demandées sont ajoutées, je dois cliquer sur « j'ai fourni toutes mes pièces » pour indiquer au gestionnaire que les pièces peuvent être contrôlées.

## **Réglementation**

La réglementation, les programmes et définitions de l'ensemble des épreuves sont disponibles sur le site EDUSCOL aux adresses suivantes :

https://eduscol.education.fr/727/detail-des-epreuves-du-baccalaureat-general

https://eduscol.education.fr/768/baccalaureat-technologique

https://eduscol.education.fr/2343/candidats-individuels-au-baccalaureat-general-et-au-

baccalaureat-technologique

Vous devez prendre connaissance des dispositions réglementaires applicables aux épreuves auxquelles vous êtes inscrit(e).

## Bénéfices de notes pour les candidats redoublants

Conformément aux dispositions de l'article 8 de l'arrêté du 16 juillet 2018 relatif aux épreuves du baccalauréat général à compter de la session 2021, les candidats qui échouent au baccalauréat général et technologique et souhaitent le repasser peuvent demander à bénéficier de la conservation de leurs notes égales ou supérieures à 10 sur 20, pendant les cinq sessions qui suivent leur présentation à l'examen.

Des dispositions spécifiques ont été prévues pour les candidats qui ont passé l'examen jusqu'à la session 2020 et qui repassent l'examen dans le cadre rénové (arrêté du 29/04/2019 relatif à la modification des épreuves et définition des dispositions transitoires liées à la réforme). https://www.legifrance.gouv.fr/jorf/id/JORFTEXT000038777552.

Des tableaux d'équivalence d'épreuves sont proposés sur le site Eduscol :

Pour la voie générale : https://cache.media.eduscol.education.fr/file/Lycee/25/9/tableauequivalence-bac-voieG\_1321259.pdf

Pour la voie technologique : https://cache.media.eduscol.education.fr/file/Lycee/26/1/tableauequivalence-bac-voieTechno\_1321261.pdf

Attention : en vertu des articles D334-13 et D336-13 du code de l'Éducation, aucune mention ne peut être attribuée aux candidats qui ont demandé à conserver un bénéfice de notes. Les notes obtenues au second groupe (« rattrapage ») ne peuvent pas être retenues.

Le renoncement à un bénéfice de note lors d'une session est définitif et seules les notes obtenues ultérieurement sont prises en compte pour l'attribution du diplôme.

Aucune modification ne sera acceptée après validation de la confirmation d'inscription.

## Aménagement d'épreuves

Si vous êtes en situation de handicap et souhaitez la mise en place d'un aménagement d'épreuves, vous devez dès à présent en faire la demande, en téléchargeant l'imprimé de demande d'aménagement sur le site de l'académie de Reims www.ac-reims.fr, rubrique Examens et sélectionner la sous-rubrique aménagement d'épreuves.

Les candidats, effectuant une demande d'aménagement d'épreuves, transmettent le dossier au médecin désigné par la CDAPH du département de leur domicile, dont les coordonnées sont mentionnées sur les imprimés de demande d'aménagement.

### Informations concernant les épreuves de français

La note de service du 23 juillet 2020 parue au bulletin officiel spécial du 31 juillet 2020 précise la définition et la nature de l'épreuve orale et écrite de français.

Le descriptif des activités est constitué par le candidat lui-même, en conformité avec les programmes. Ce document devra contenir les thèmes, problématiques et listes de textes qui auront été étudiés pour l'épreuve orale de français. Pour établir votre descriptif des lectures et activités, vous trouverez des conseils et recommandations utiles sur le site Eduscol à l'adresse suivante : https://eduscol.education.fr/cid46197/descriptif-des-lectures-et-activites.html

- Le candidat doit adresser, pour le 10 mai 2021 au plus tard délai de rigueur, le descriptif des lectures par voie postale au : Rectorat de Reims – bureau DEC 1 - baccalauréat général ou technologique - 1 rue Navier – 51082 REIMS cedex
- $\triangleright$  Le candidat devra faire clairement apparaître son nom et prénom sur les descriptifs.
- Les candidats individuels doivent élaborer eux-mêmes ce descriptif en conformité avec les programmes de la classe de première.
- $\triangleright$  Les candidats inscrits au CNED doivent transmettre le livret intitulé « descriptifs des lectures et activités ».

## Convocation aux épreuves

Vous serez averti(e) par mail de la mise à disposition d'une ou plusieurs convocations dans votre espace candidat vous indiquant les dates et les lieux des épreuves. Cette convocation doit être impérativement respectée, dans tous ses éléments (date, horaire, lieu). Les candidats présentent les épreuves dans les mêmes conditions que les candidats scolaires.

## Résultats et relevés de notes

Les résultats des épreuves seront consultables uniquement sur le site de l'académie de REIMS. Le relevé de notes sera disponible sur votre espace candidat dès le mois de juillet 2021.